# A Guide to New User Registration and Paper Submission via Microsoft CMT

The 4<sup>th</sup> International Conference on Agricultural Sciences (ICAS 2019).

Conference Secretariat, Ahmed Zurfi, Ph.D. [ajabbas@ualr.edu](mailto:ajabbas@ualr.edu)

### Introduction

This guide is aimed at helping authors and reviewers to register for the Microsoft Conference Management Toolkit (CMT) for the ICAS 2019. It also shows authors how to submit their manuscripts to the conference. More information about CMT features and guidelines can be found on the CMT website at the following link: [https://cmt3.research.microsoft.com.](https://cmt3.research.microsoft.com/)

### 1- New User Registration

Interested authors can create new CMT accounts or login to their existing accounts by going to the ICAS's page on CMT directly at the following link <https://cmt3.research.microsoft.com/AS2019> or by accessing the conference official website at [http://agriculture.uokerbala.edu.iq/wp/conf/.](http://agriculture.uokerbala.edu.iq/wp/conf/) The submission link is located under "Submission Guidelines" tab as shown in Figures 1 and 2 below, then follow steps 1-3.

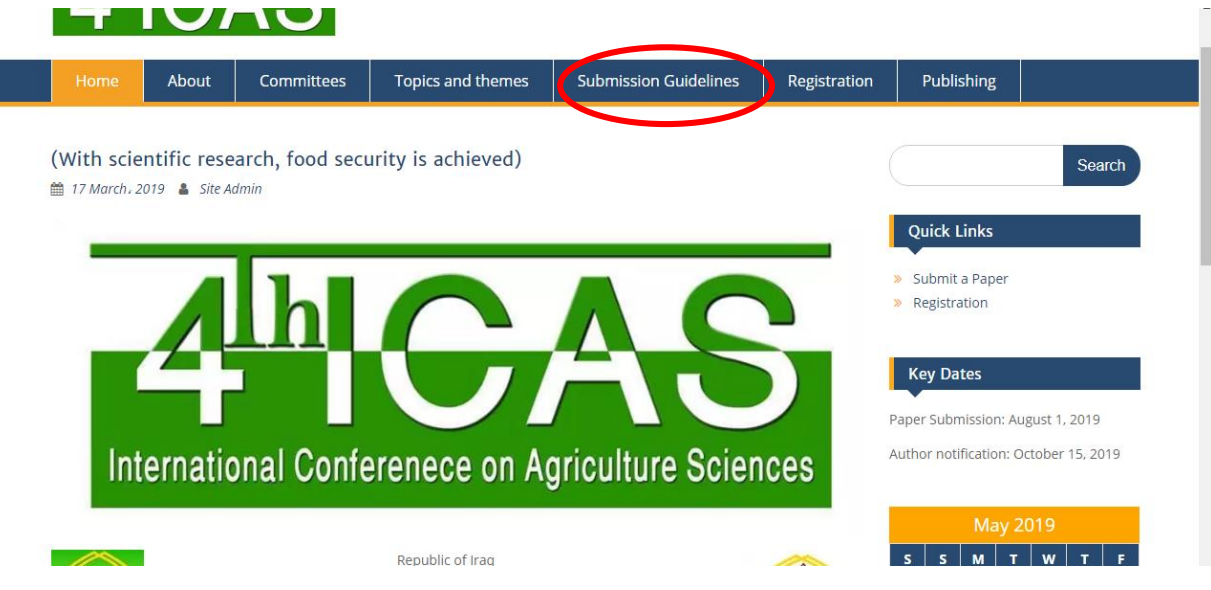

Figure 1. Conference home page.

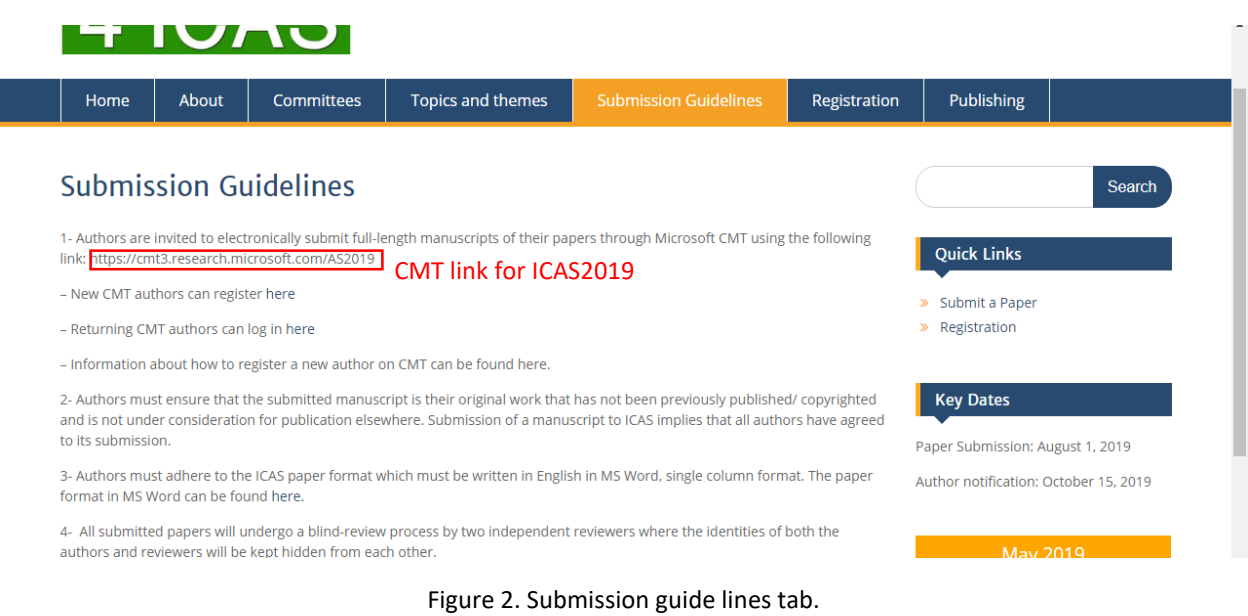

## Step 1: Login or register on CMT following the ICAS link as shown in Figure 3.

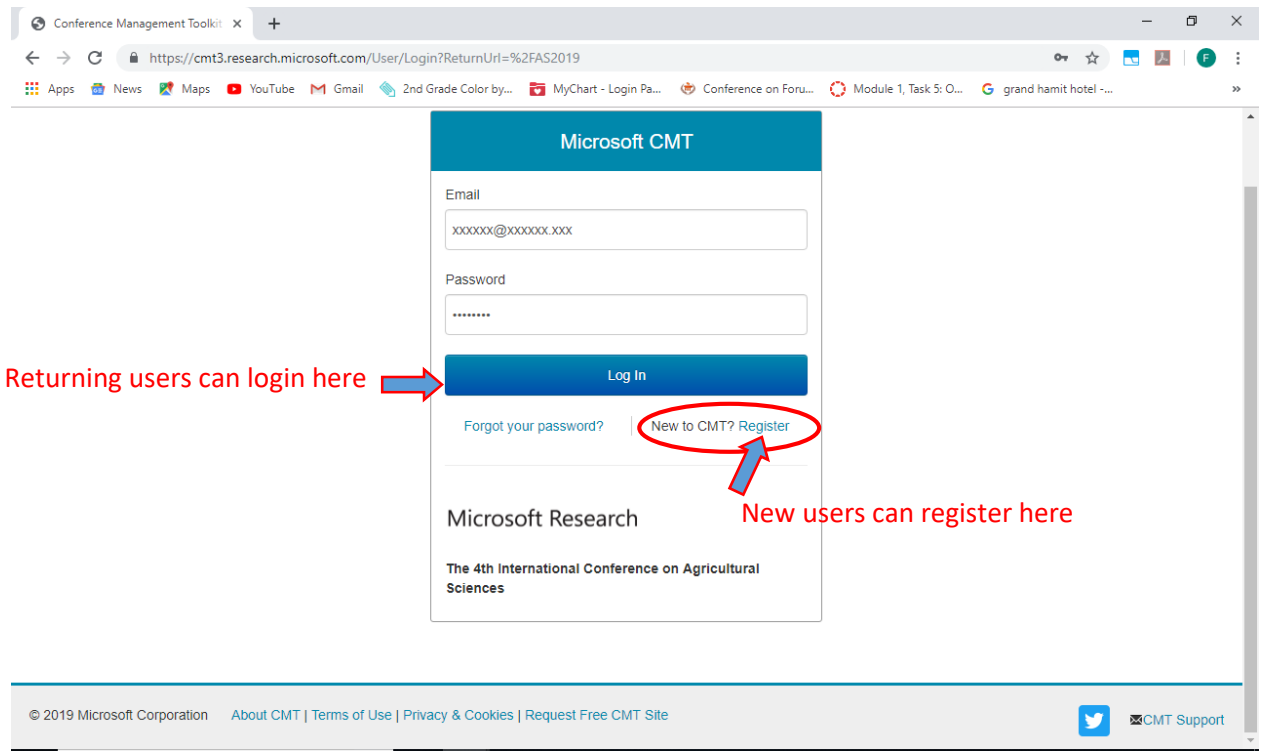

Figure 3. Login and registration.

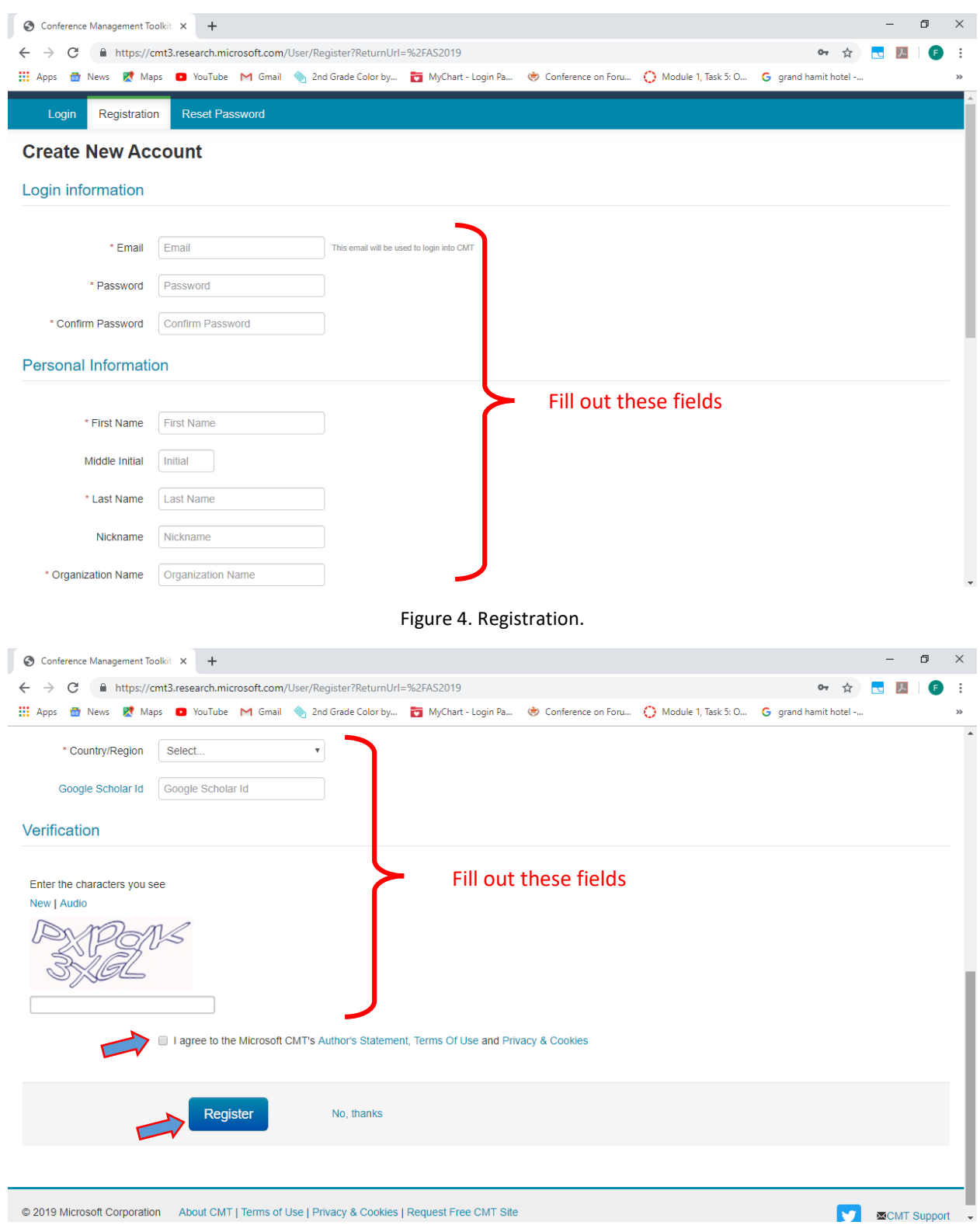

Step 2: New users then need to enter their information and register as shown in Figures 4 and 5.

Figure 5. Completing registration.

Step 3: After that, activate new accounts and login to CMT as shown in Figures 6- Figure 8.

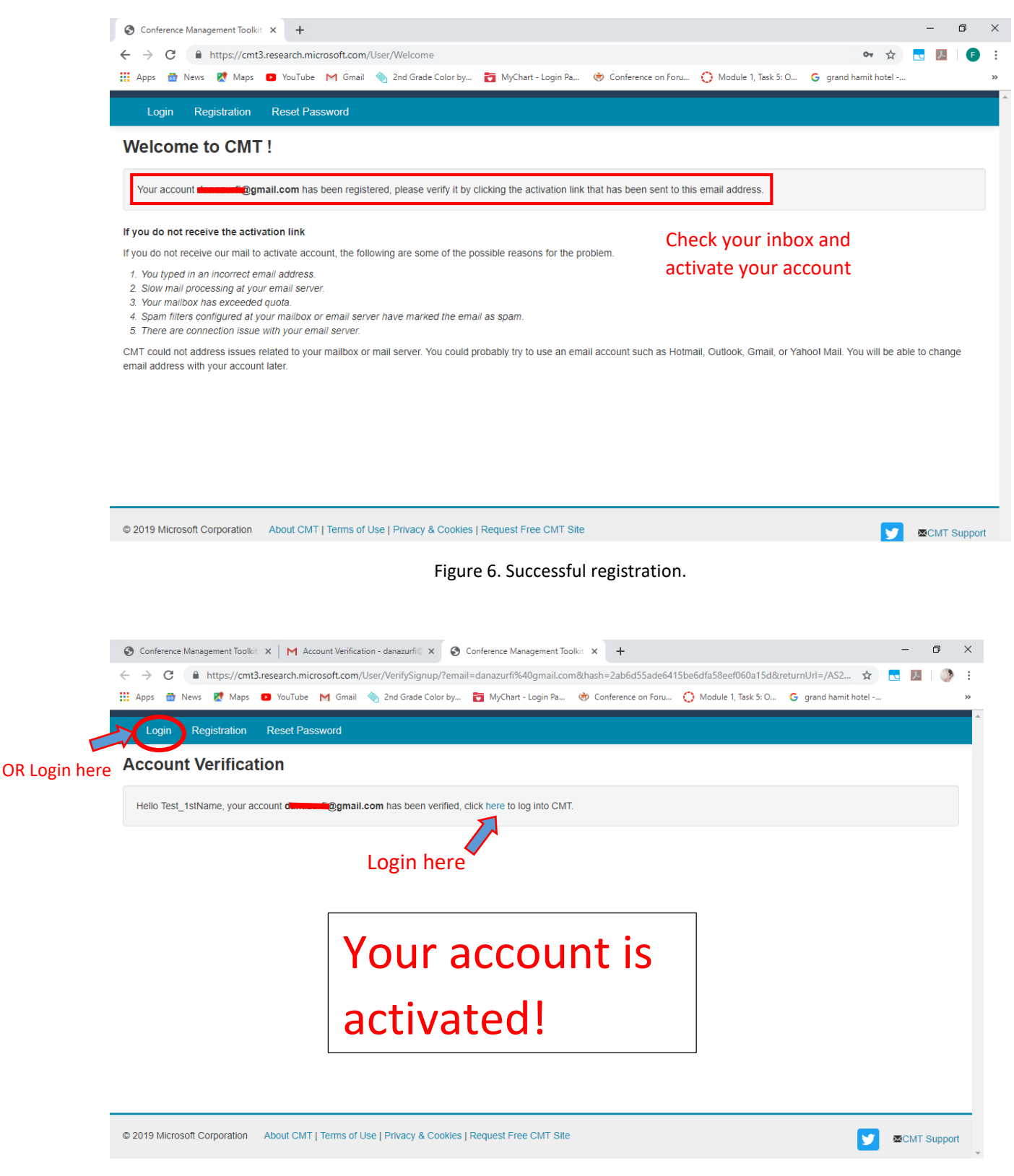

Figure 7. Account verification.

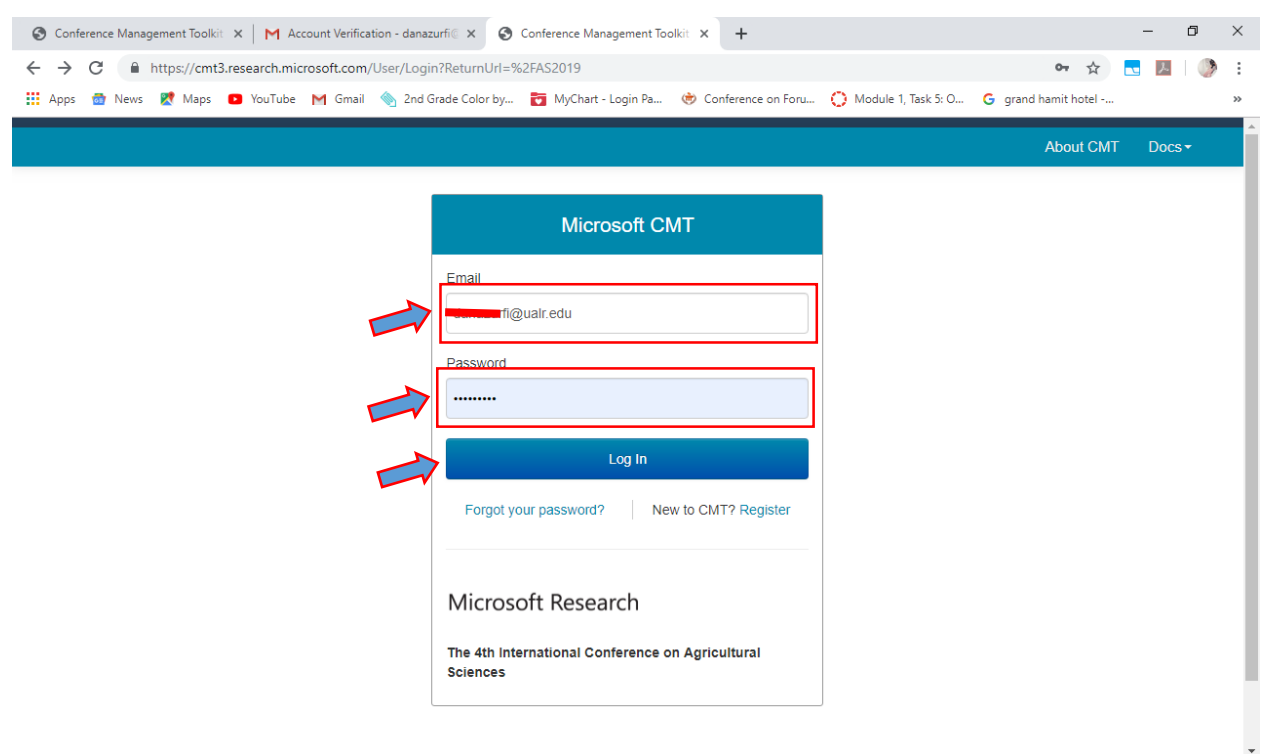

Figure 8. Login and registration.

#### 2- Paper Submission

After logging into CMT, the author accesses the "Author Console" page as shown in Figure 8. In the Author Console page, make sure that the ICAS 2019 is selected by checking for the conference identification (ID) code. The conference ID in CMT is AS2019. See Figure 8.

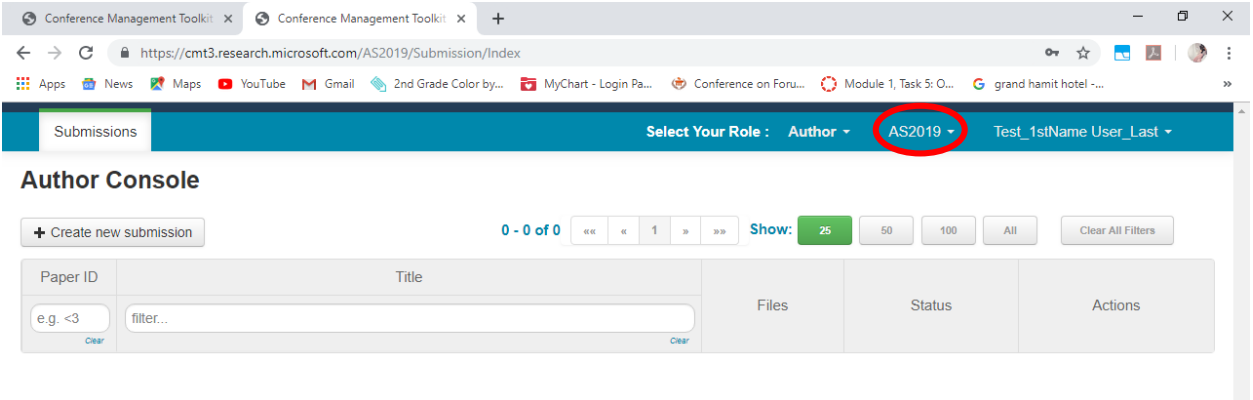

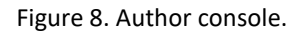

For new submission, click "Create new Submission" and CMT will direct you to the following page where you can enter your submission information starting with:

Step 1: TITLE AND ABSTRACT. Here you enter the title and the abstract of your manuscript.

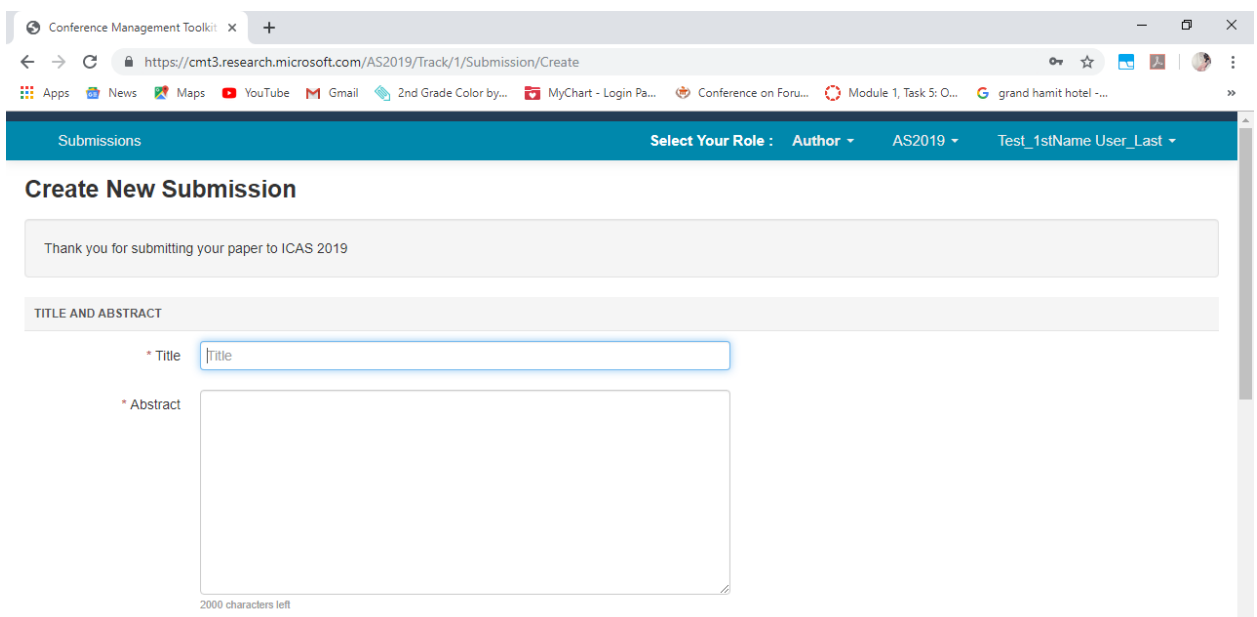

Figure 9. Create new submission.

Step 2: AUTHORS. List the author(s) name(s) and details. The submitting author is by default selected as the primary contact. More authors can be added in through this step as shown in Figure 10.

| Conference Management Toolkit X                                                                              | $+$                                                                                                    |                   |                  |                       |         |                          | O       | $\times$         |
|----------------------------------------------------------------------------------------------------|----------------------------------------------------------------------------------------------------|-------------------|------------------|-----------------------|---------|--------------------------|---------|------------------|
| C<br>■ https://cmt3.research.microsoft.com/AS2019/Track/1/Submission/Create<br>$\leftarrow$<br>$\rightarrow$ |                                                                                                    |                   |                  |                       |         | 07 ☆ 12<br>$\mathcal{L}$ |         |                  |
| $\frac{111}{211}$ Apps                                                                                       | News & Maps 2 YouTube M Gmail Card Grade Color by The MyChart - Login Pa Conference on Foru ( Module 1, Task 5: O G grand hamit hotel - |                   |                  |                       |         |                          |         | $\rightarrow$    |
| <b>AUTHORS</b><br>You may optionally add your collaborators.                                                 |                                                                                                    |                   |                  |                       |         |                          |         | $\blacktriangle$ |
| <b>Primary Contact</b>                                                                                       | <b>Email</b>                                                                                                    | <b>First Name</b> | <b>Last Name</b> | Organization          | Country |                          |         |                  |
|                                                                                                    |                                                                                                    |                   |                  |                       |         |                          |         |                  |
| $^{\circ}$                                                                                                   | @gmail.com                                                                                                    | Test_1stName      | User Last        | University of Kerbala | Iraq    |                          | $x + 1$ |                  |

Figure 10. Adding authors.

If the added author is not a CMT user, i.e., not registered, you will need to add him/ her by entering their information as shown in Figure 11. Otherwise, CMT will automatically look them up and select them to be added.

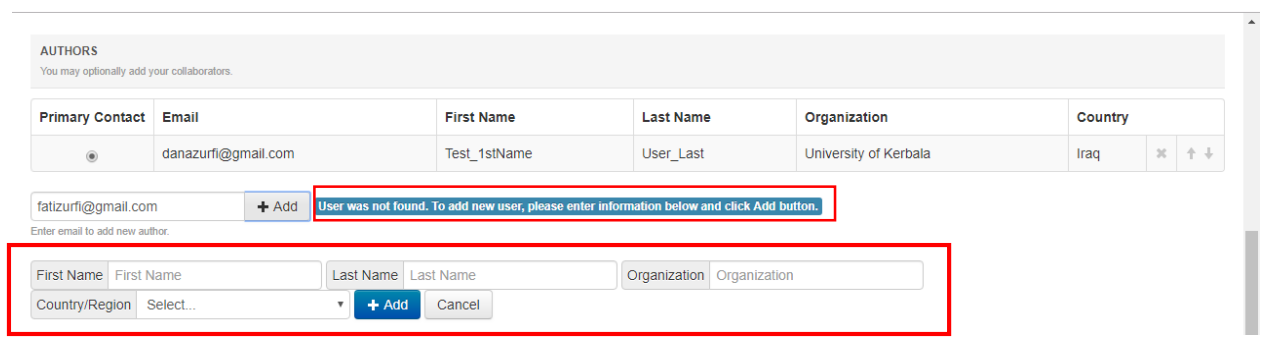

Figure 11. Adding non-registered authors.

Step 3: SUBJECT AREAS. The topics of the ICAS are organized into six main tracks. Authors need to select ONE subject area that aligns with the focus of their work. Figure 12 shows the conference subject areas.

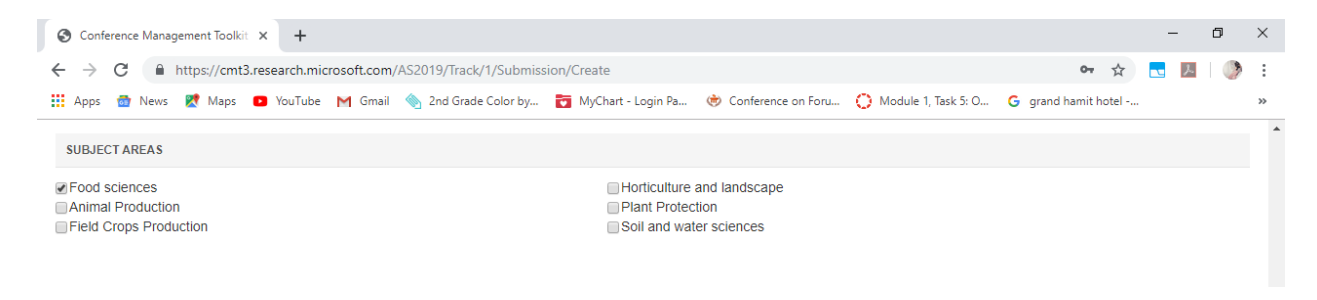

Figure 12. Selecting subject areas.

Step 4: FILE. The final step in the submission process is to upload the manuscript file. Authors can upload from 1 to 3 files. The maximum file size is 10 Mb. CMT accepts doc, docx, pdf formats.

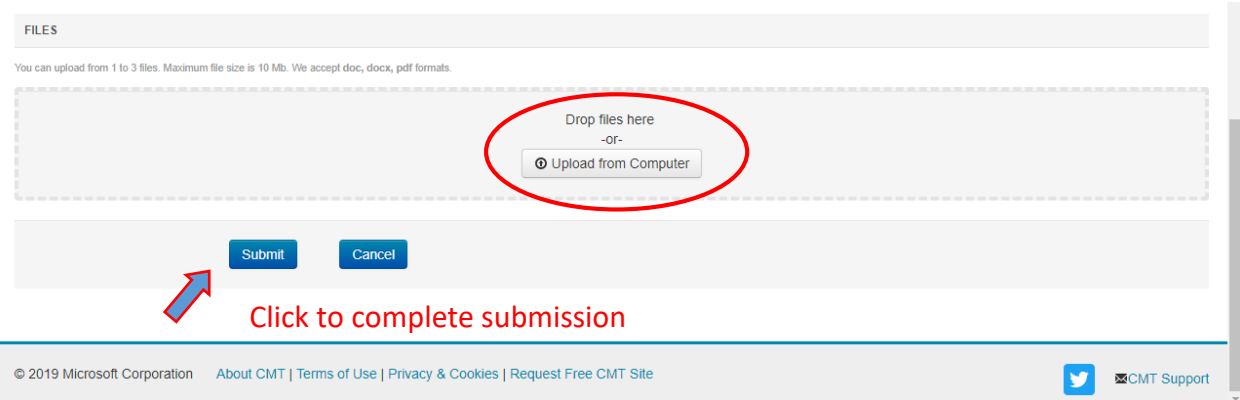

Figure 13. File upload.